# How to scale a jpeg file using GIMP photo editor

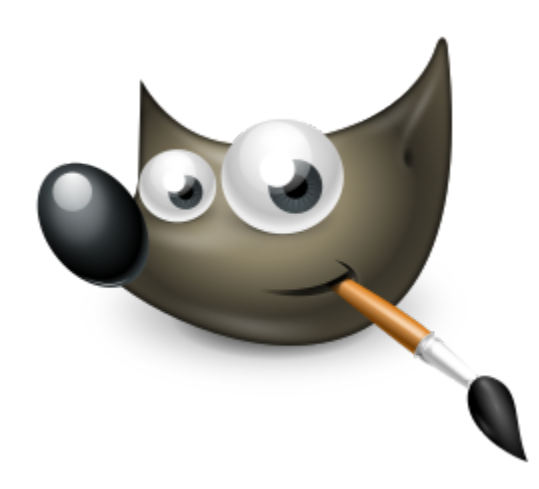

## **Step One:** After clicking the GIMP icon, click 'File', then 'Open'

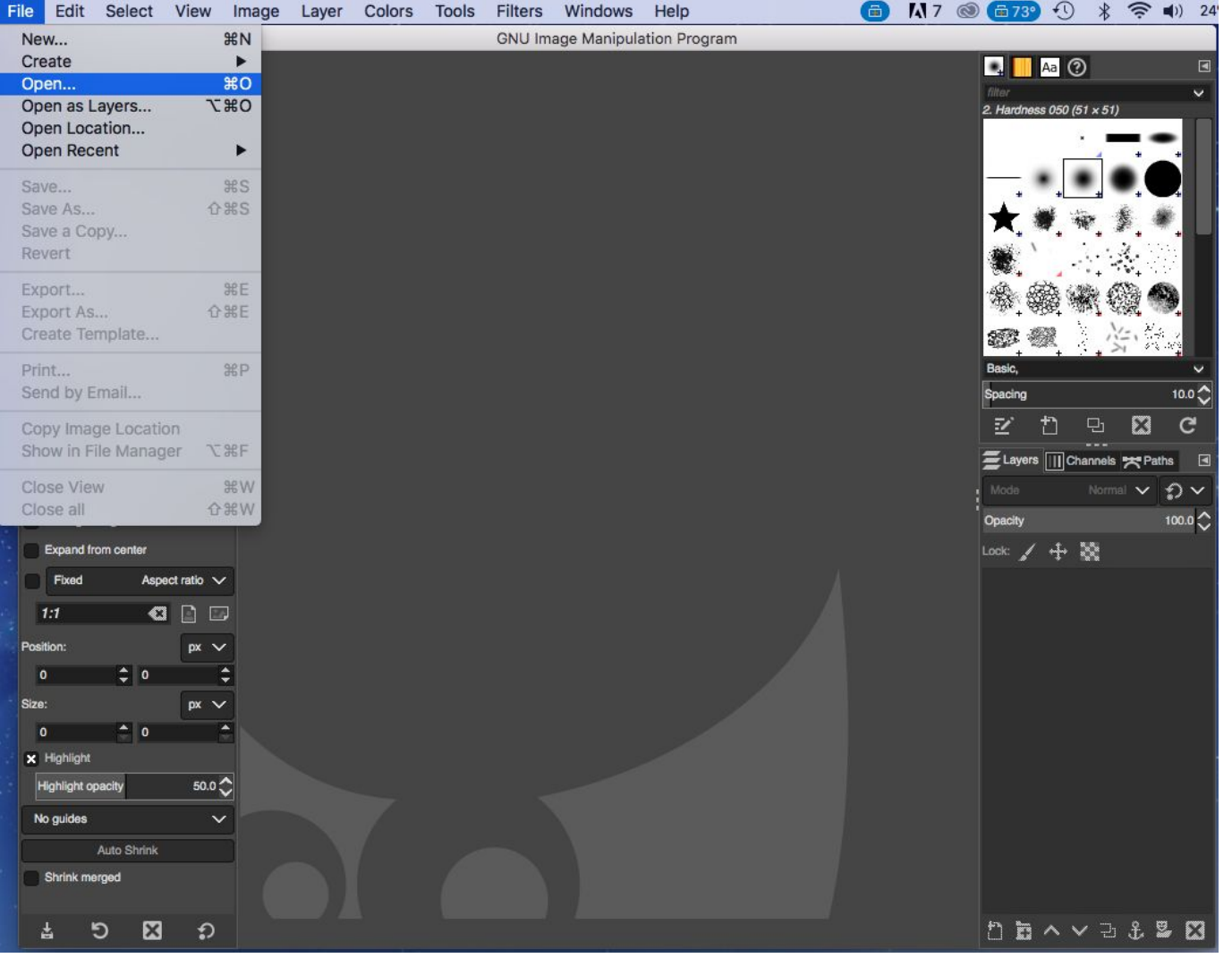

#### **Step Two:** Find the image file you want to shrink (scale)

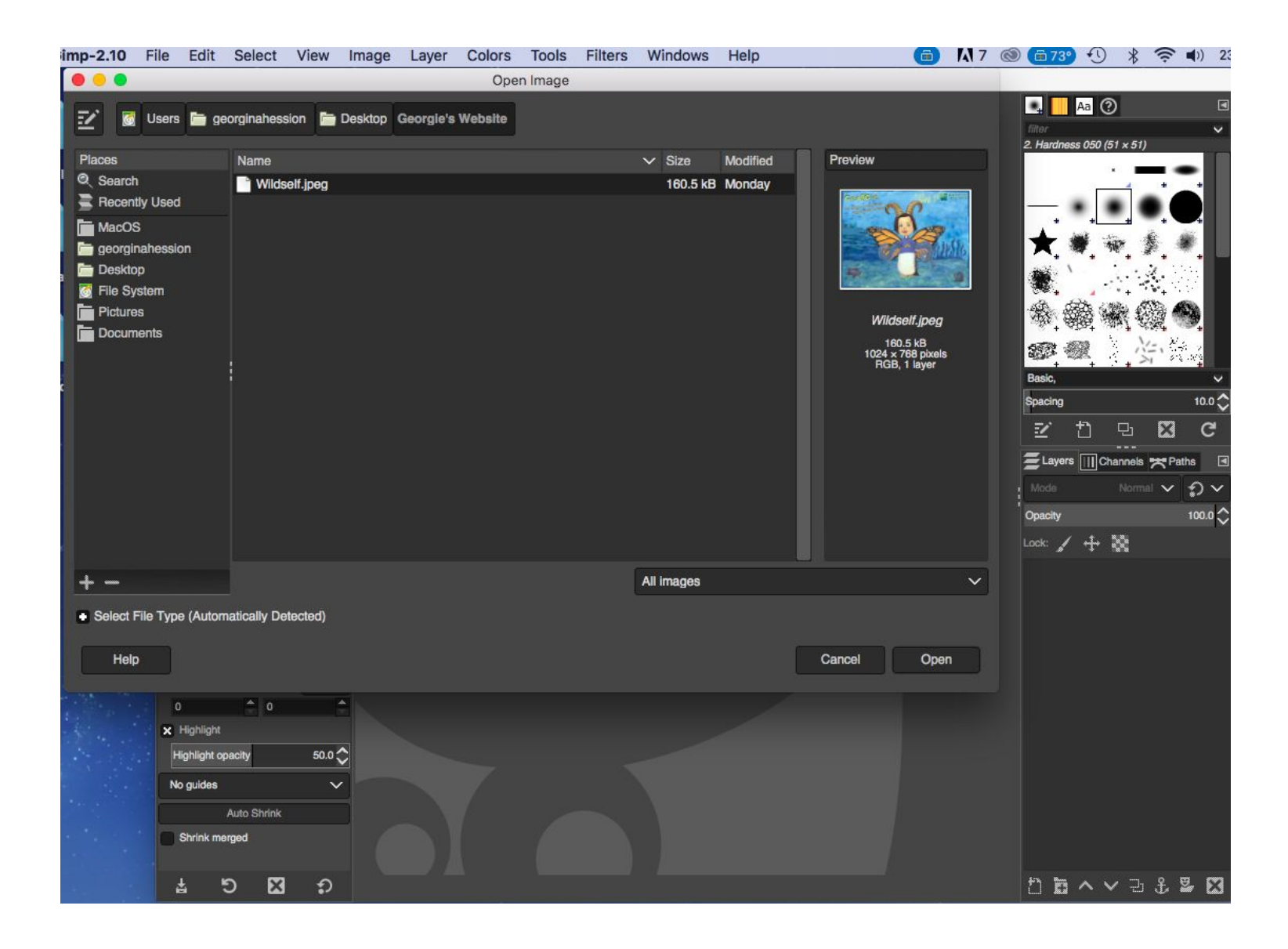

## **Step Three:** Click the scale icon (2nd column, 4th row) and shrink the image by clicking and dragging to size.

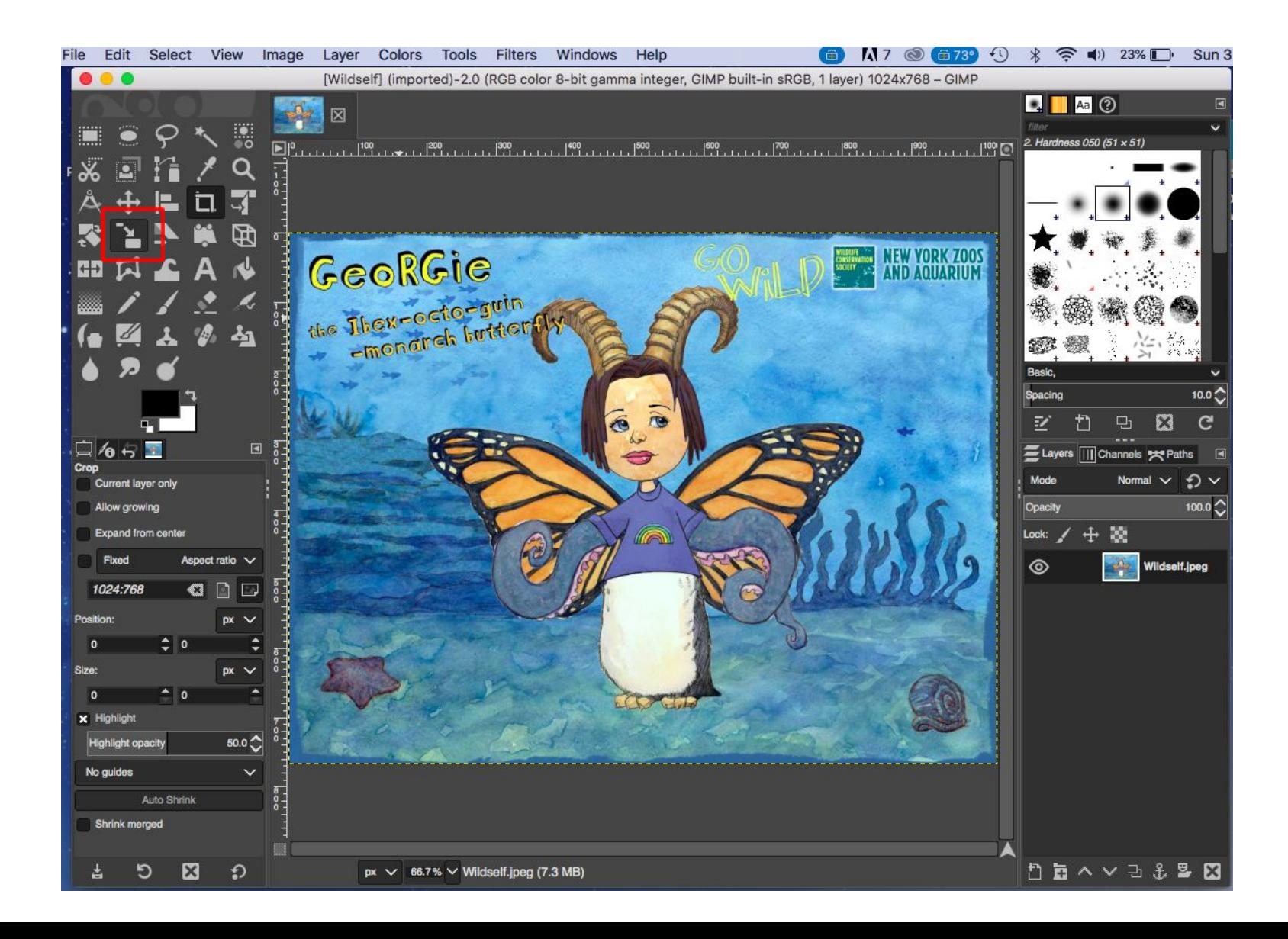

#### **Step Four:** Now click on the crop icon, and select around your

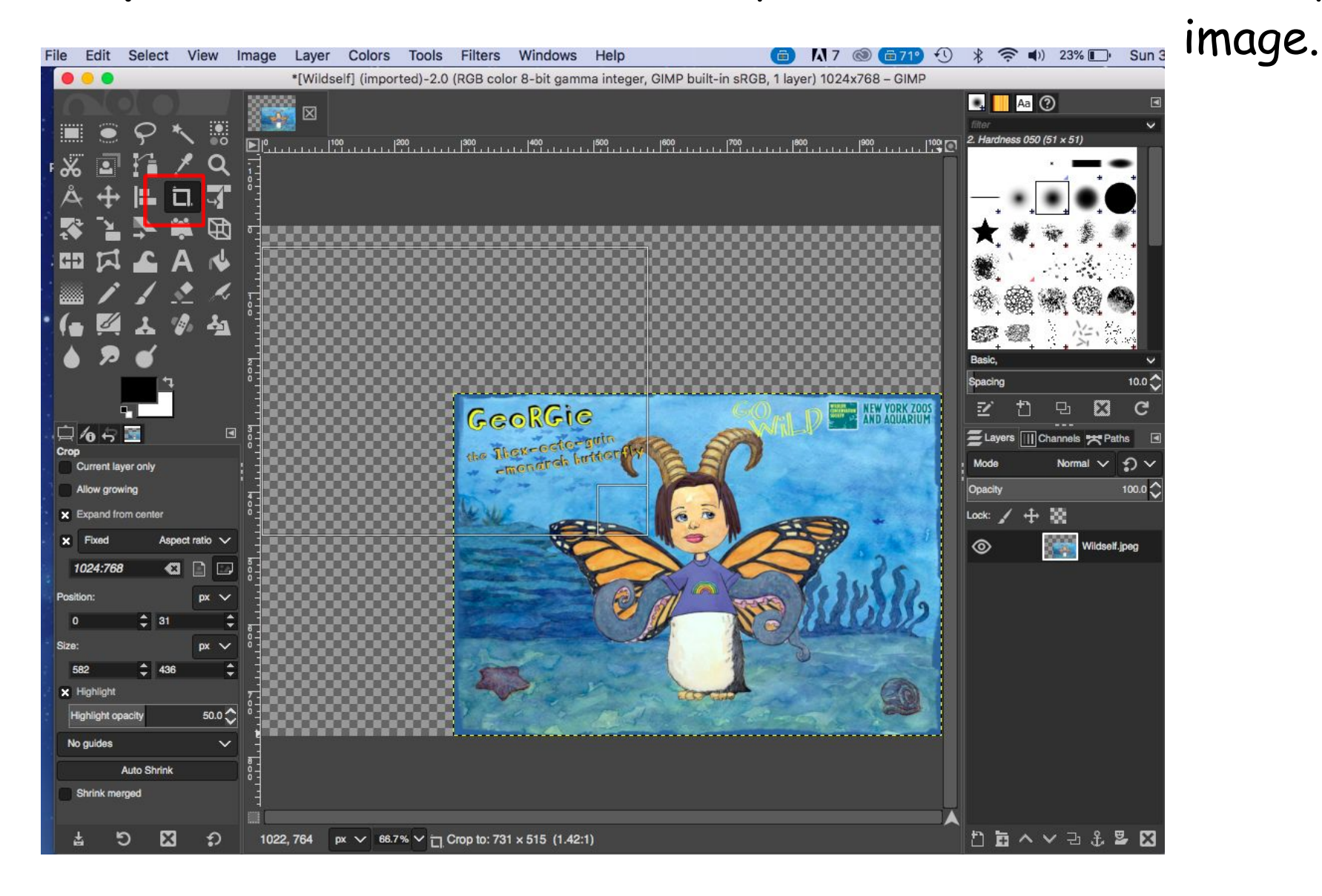

## Your image should now look like this. It should have no grey background.

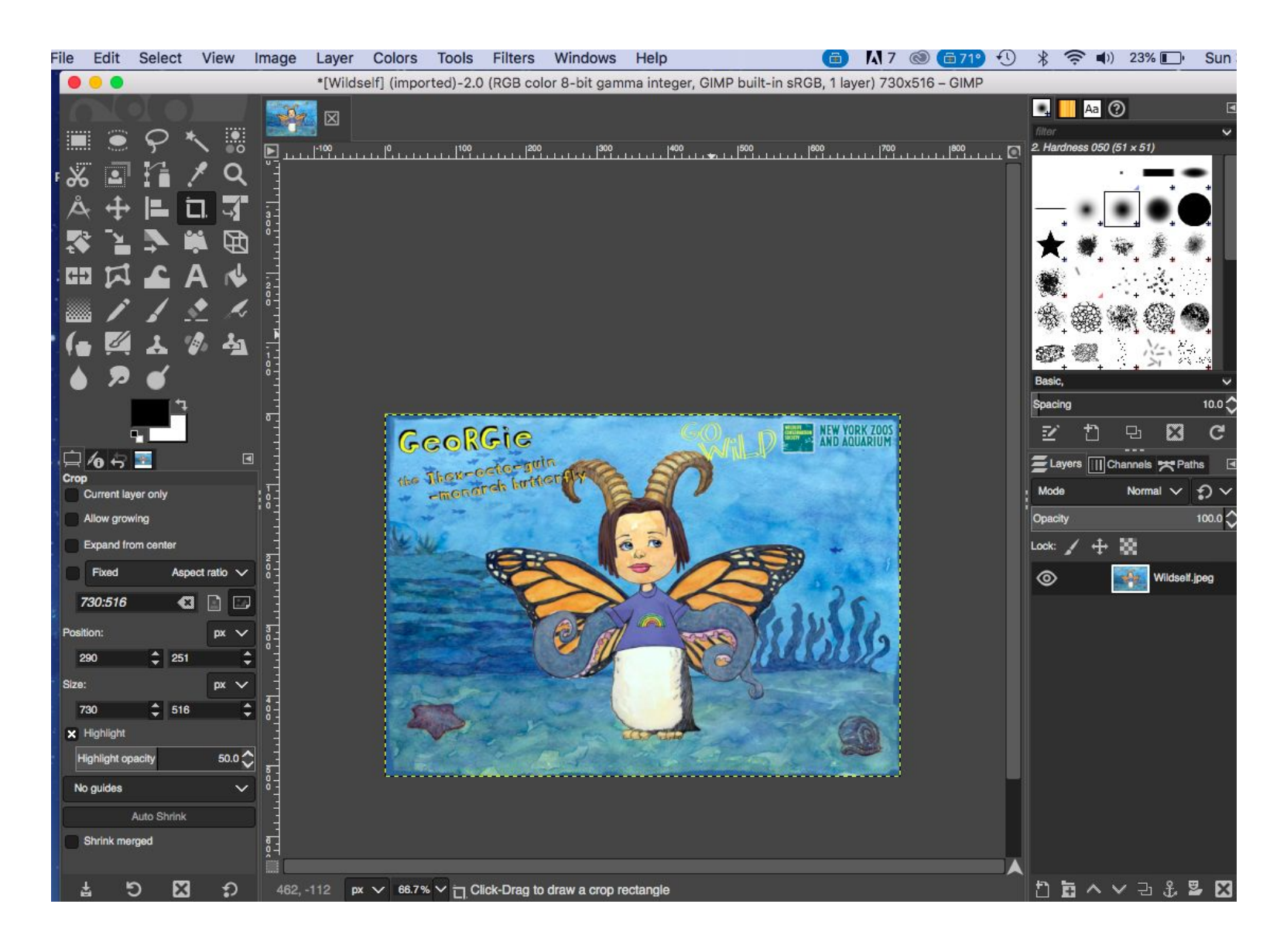

#### **Step Six:** Click 'File' and then click 'Export as'.

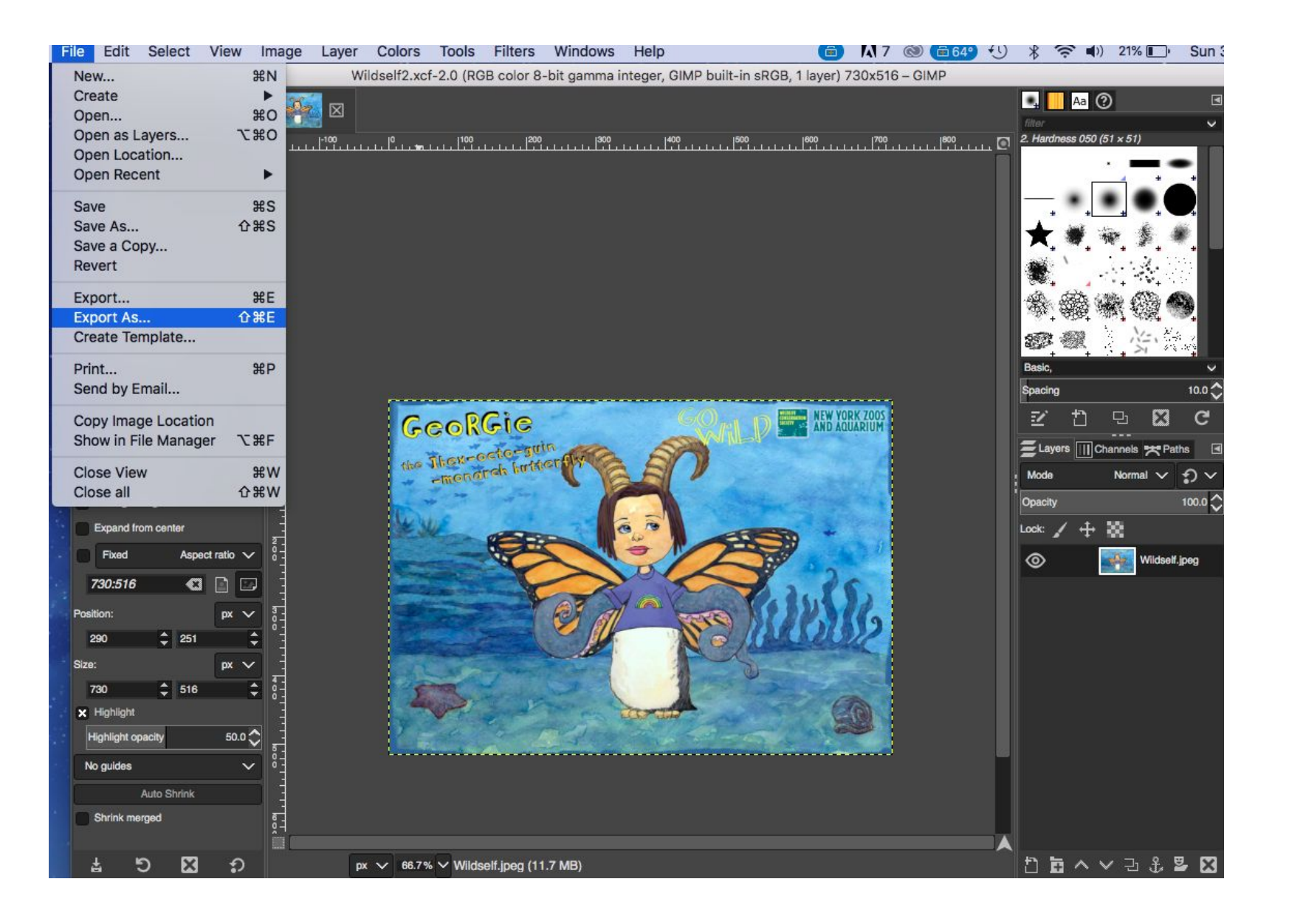

### **Step Seven:** Name your file and select the JPEG file type.

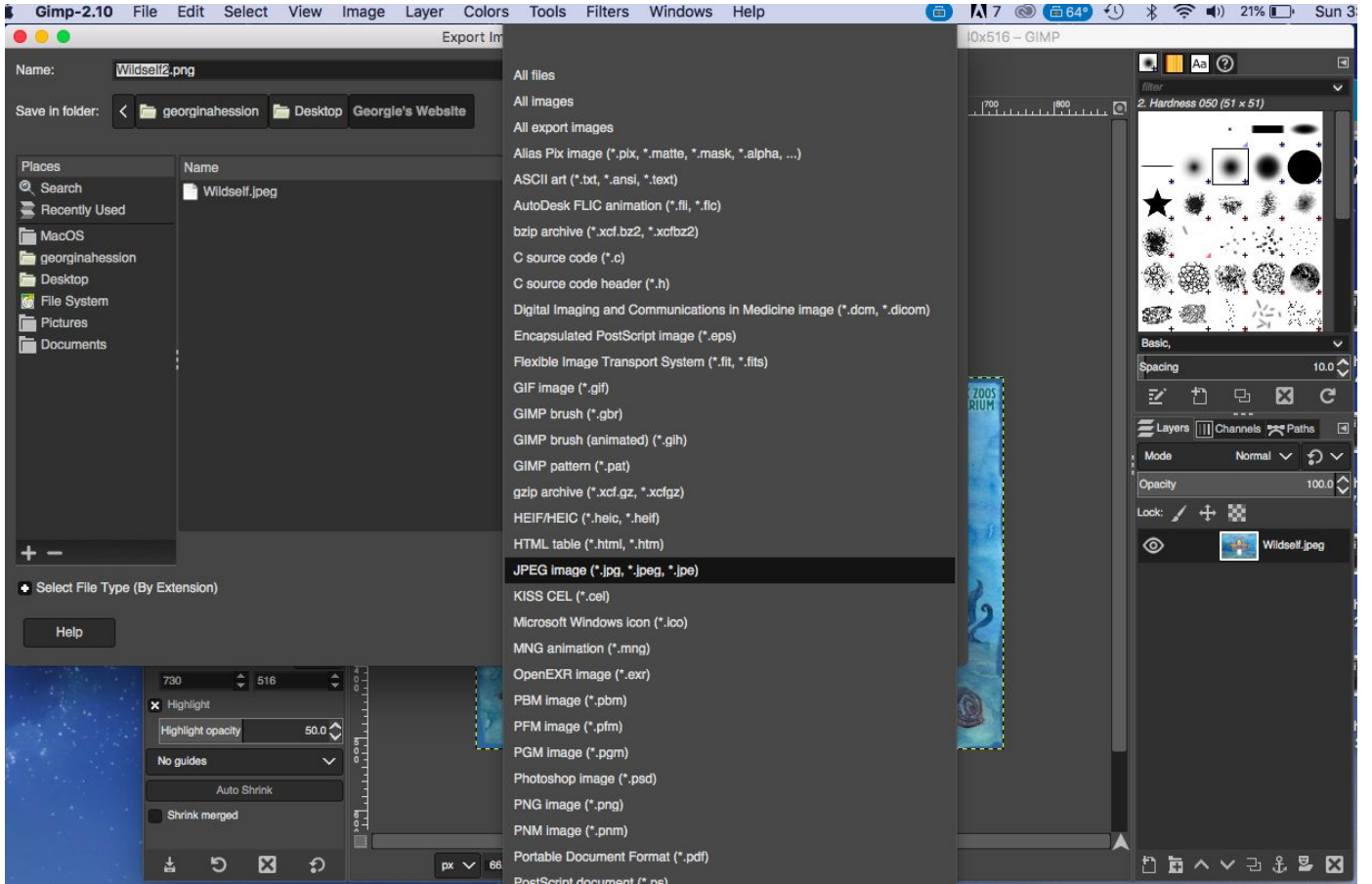

## **Step Eight:** Click 'Export'.

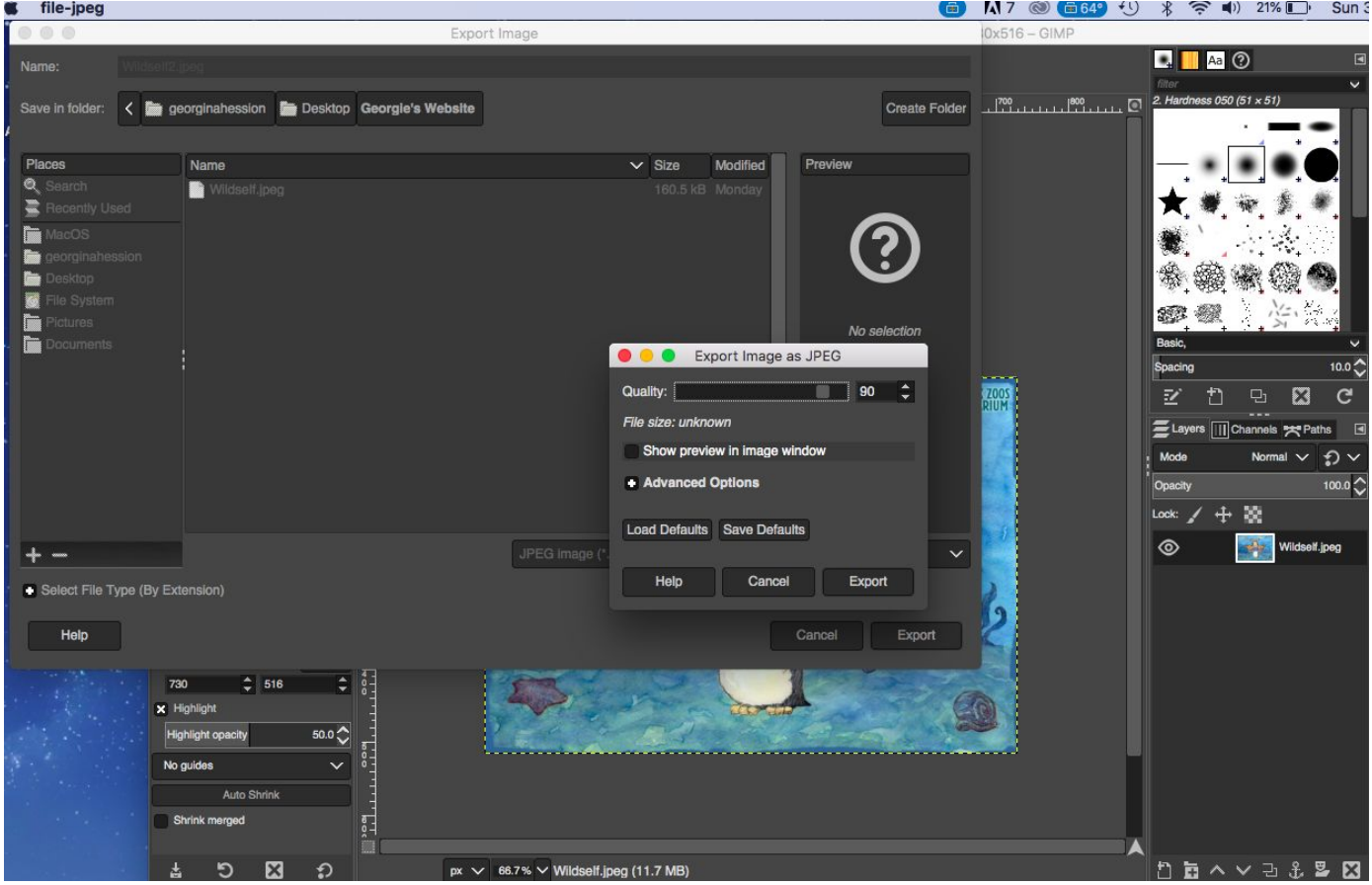

# **Step Nine:** Now you will have to update your code to the new file. For example mine is now 'wildself2.jpeg'

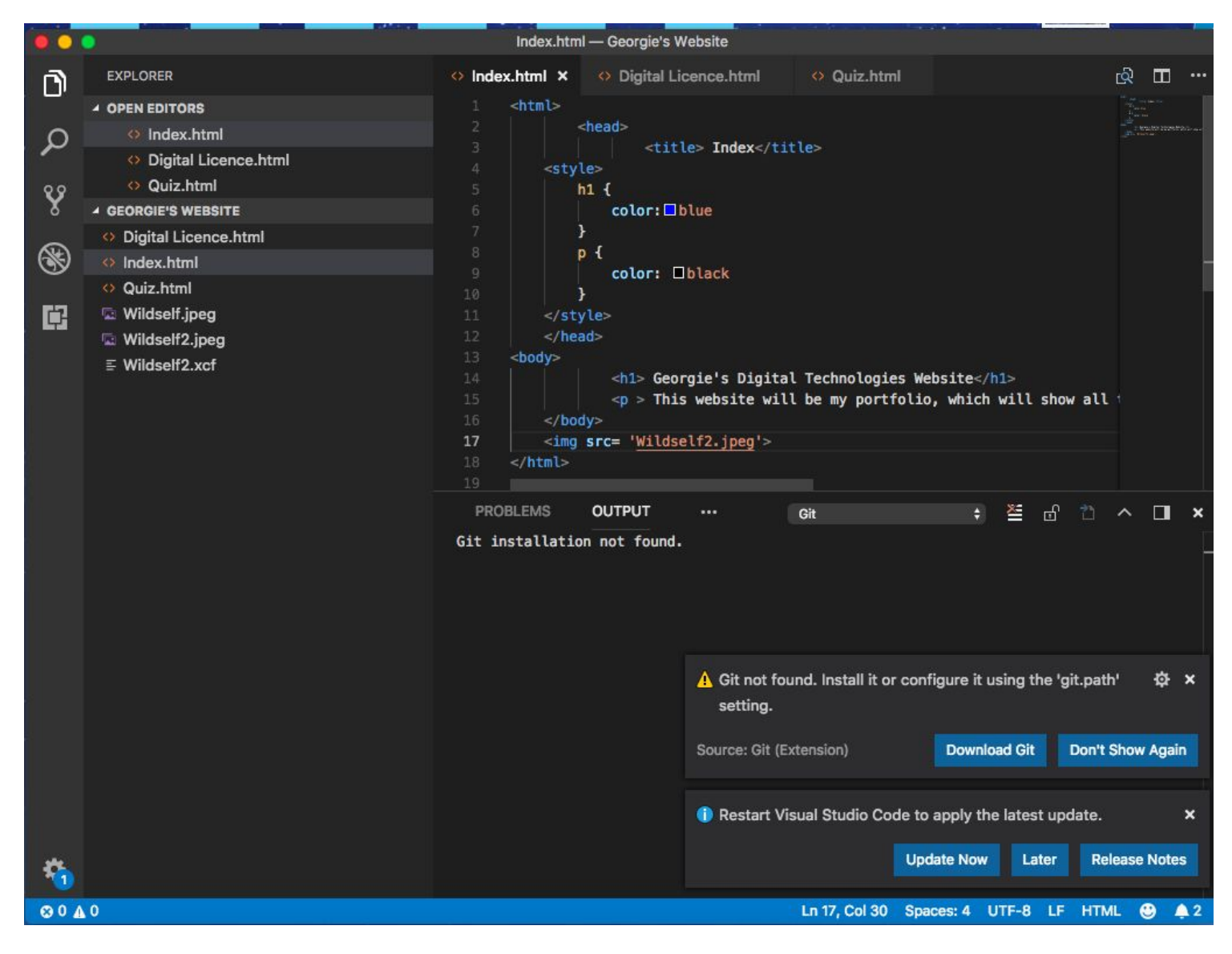

## **Step Ten:** Save your new code and check that it has saved. Your image will now be smaller.

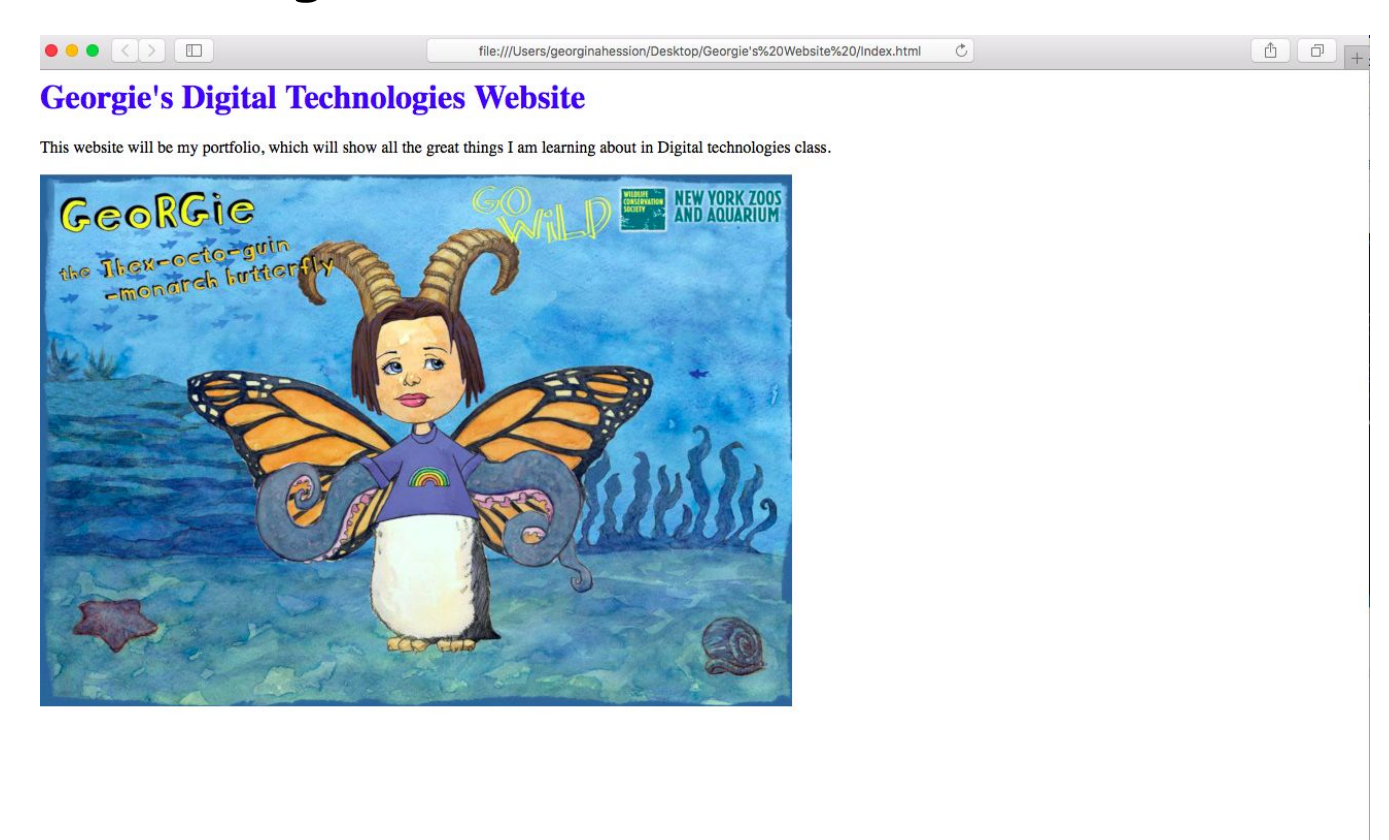